## **SCE Moodle User Guide Early Childhood and Elementary Education Division School of Continuing Education Hong Kong Baptist University**

# **A. Getting Started**

1. Students must activate their HKBU email account (https://iss.hkbu.edu.hk/buam/activation) and register for the Two-Factor Authentication (https://iss.hkbu.edu.hk/buam/DuoReg) before logging in to SCE Moodle

Login page of SCE Moodle: (https://scemoodle.hkbu.edu.hk/)

SCE Moodle main feature walkthrough video: https://vod02.hkbu.edu.hk/video/file/v.php?f=ito/moodle/Usage-of-Moodle-E-learning-platform-SCE.mp4

#### 1.1 Select **HKBU Staff/Student Login (WITH SSOid / WITH HKBU email addresses)**

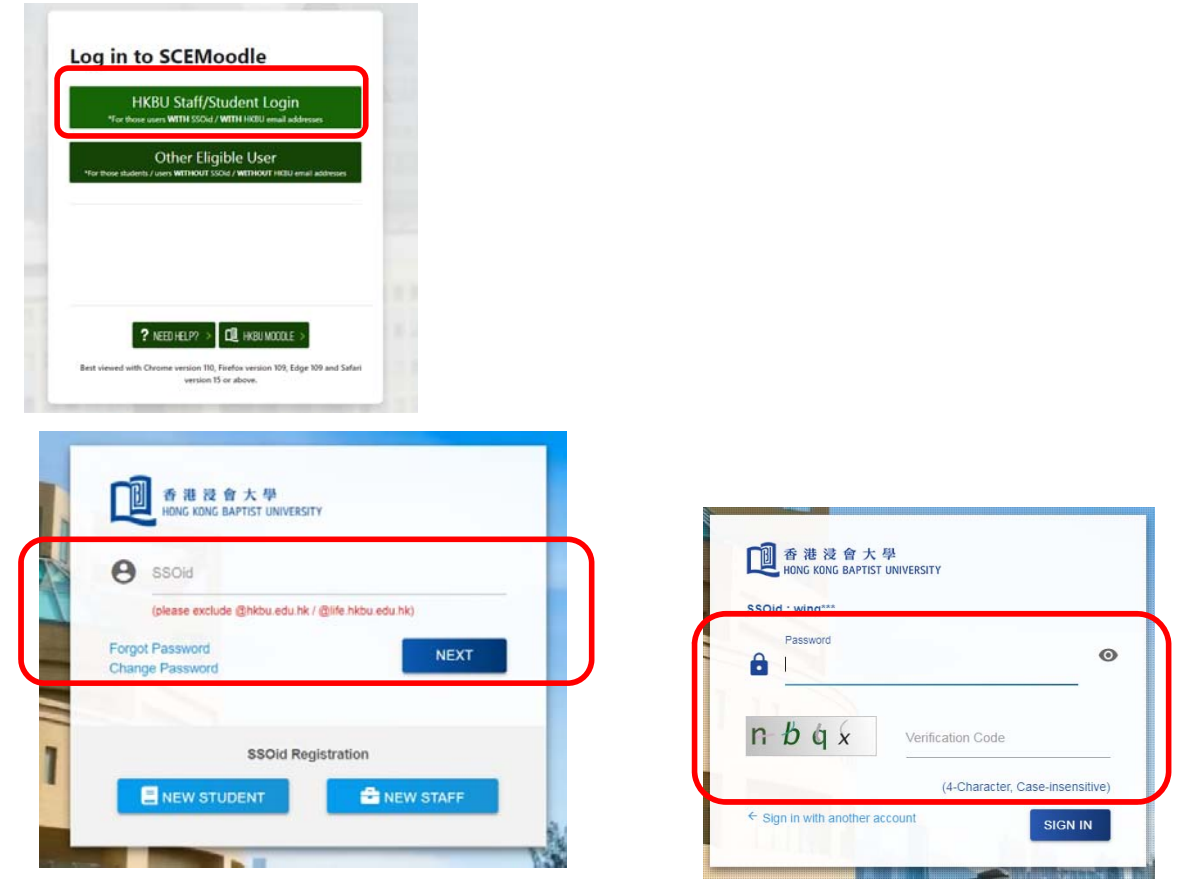

Fill in the SSOid (please exclude @life.hkbu.edu.hk) and press the "Next" button. Then fill in the password of your HKBU email account and press the "Login" button.

- 2. Login FAQ
- 2.1 If you fails to login to the system, please check whether you have activated your **HKBU email account and Duo Two-Factor Authentication (2FA)**, and then double check the username and password you inputted. If you have changed your email password, please input the latest password to SCE Moodle.
- 2.2 If you forget your password, you can reset your password via: https://iss.hkbu.edu.hk/buam/resetSSOidpwd

In case you did not setup security questions before, you may send (1) Student ID no., (2) Your English full name, (3) Study Programme, and (4) Softcopy of Student ID Card to (hotline@hkbu.edu.hk) via email to request a reset of password.

Please contact the user hotline of ITO at 3411-7899 for enquiry of login and password of HKBU email.

# **B. SCE Moodle Interface**

1. Moodle main page

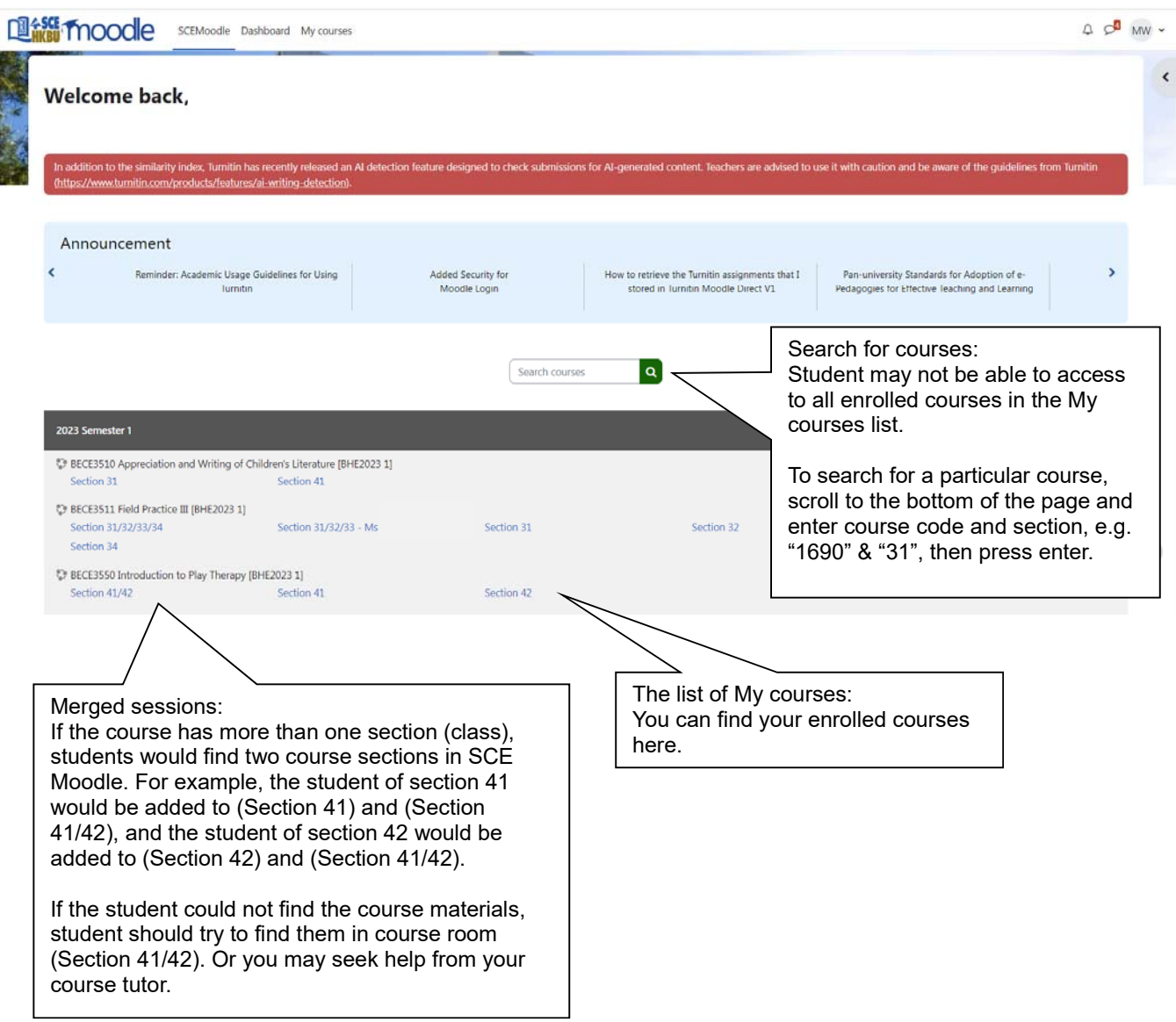

### 2. Course Page

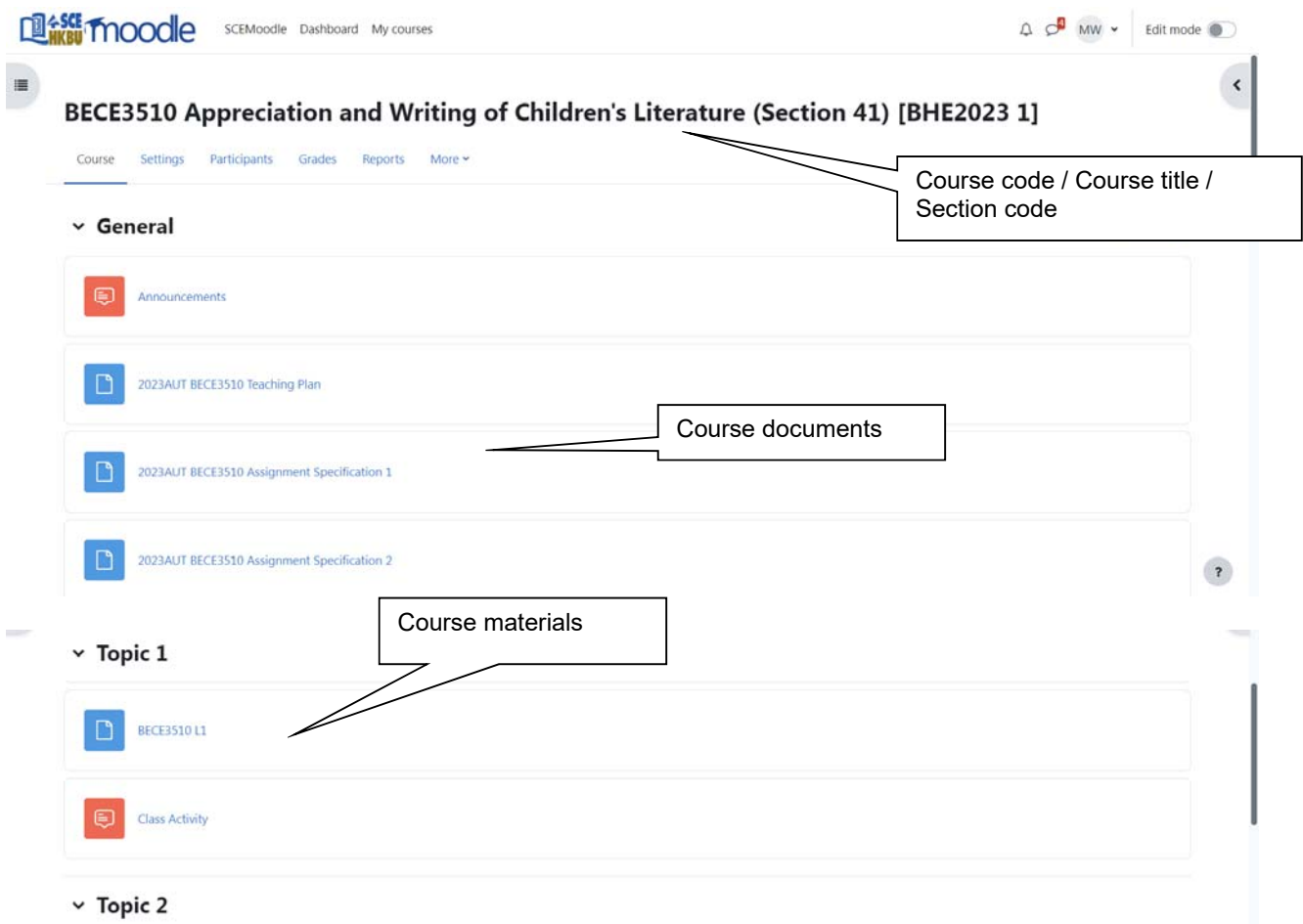

### 3. Download course materials

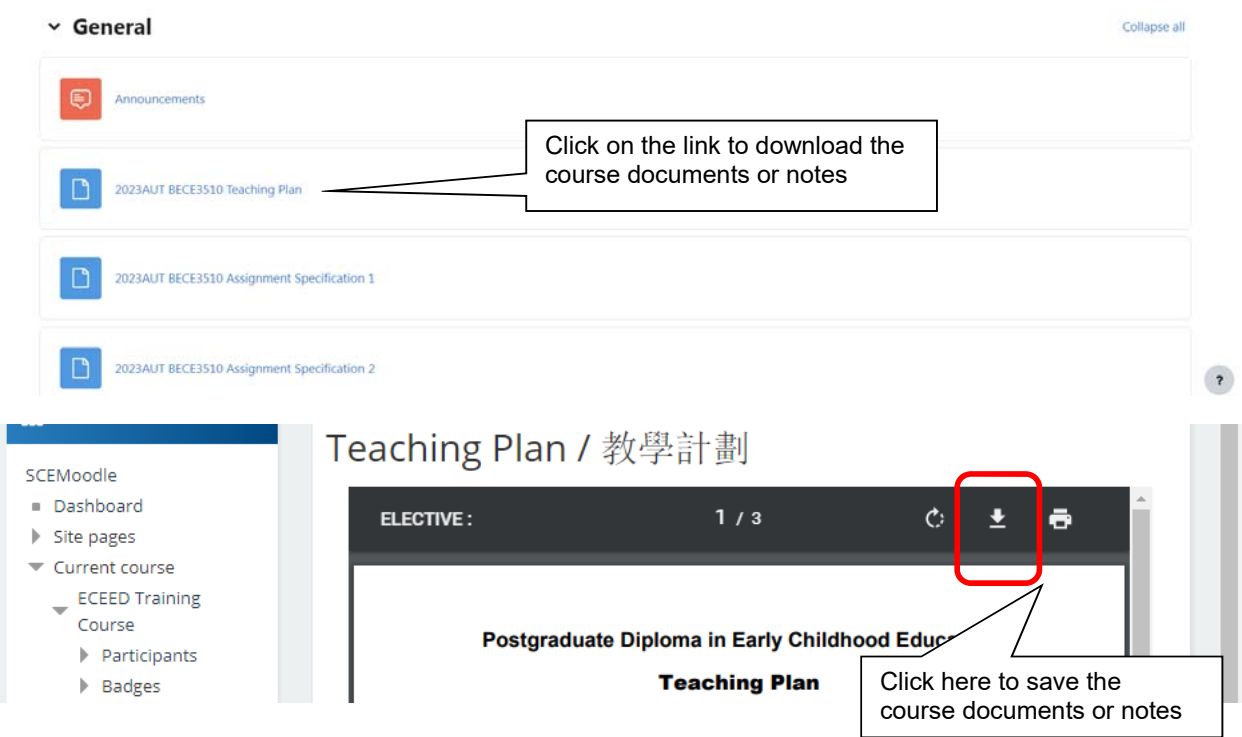

#### 4. Submitting online assignment

## 4.1 Submitting Turnitin assignment

Demonstration video: https://vod02.hkbu.edu.hk/video/file/v.php?f=ito/moodle/Anti-Plagiarism-Checking-on-SCE-Moodle.mp4

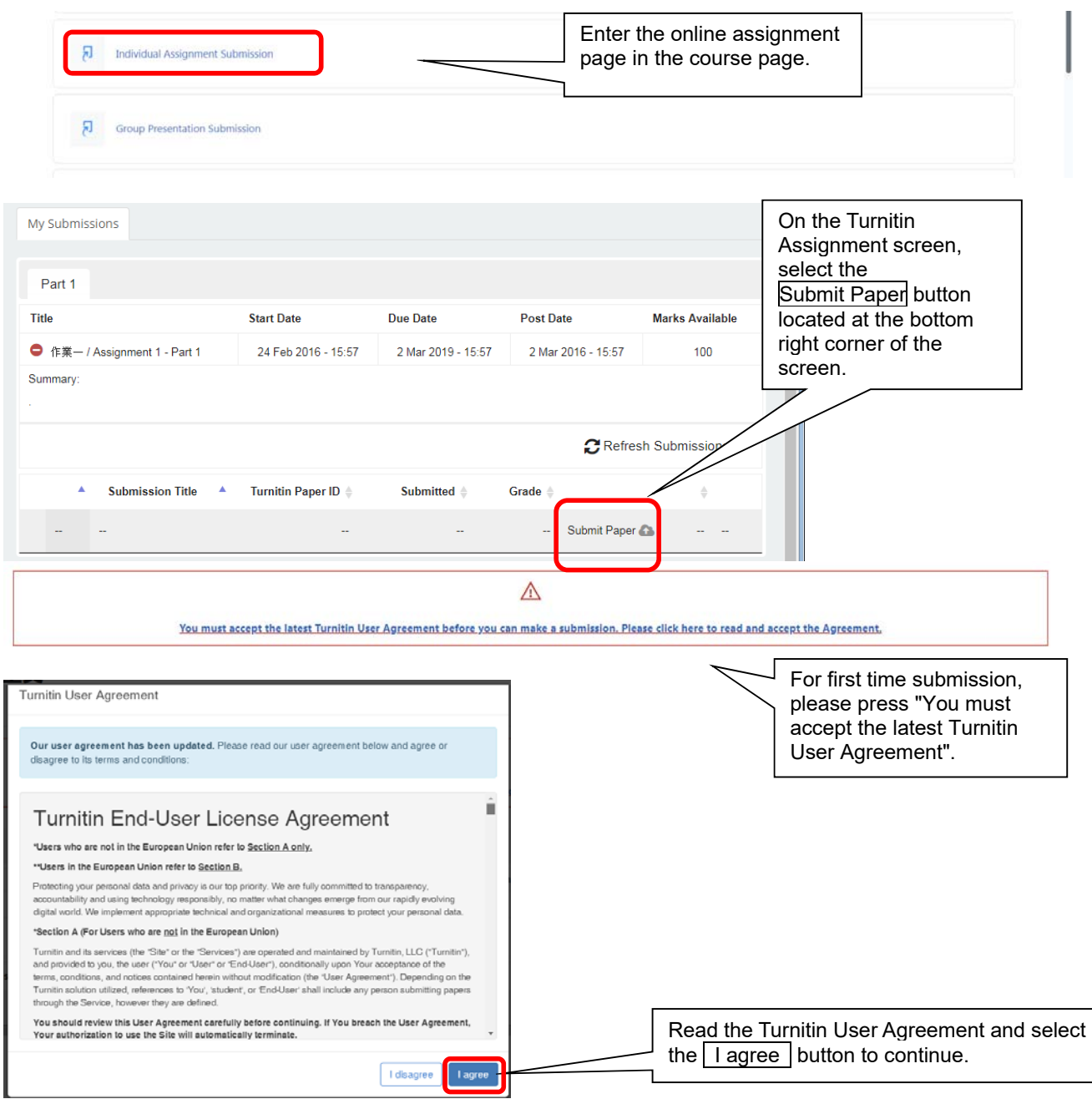

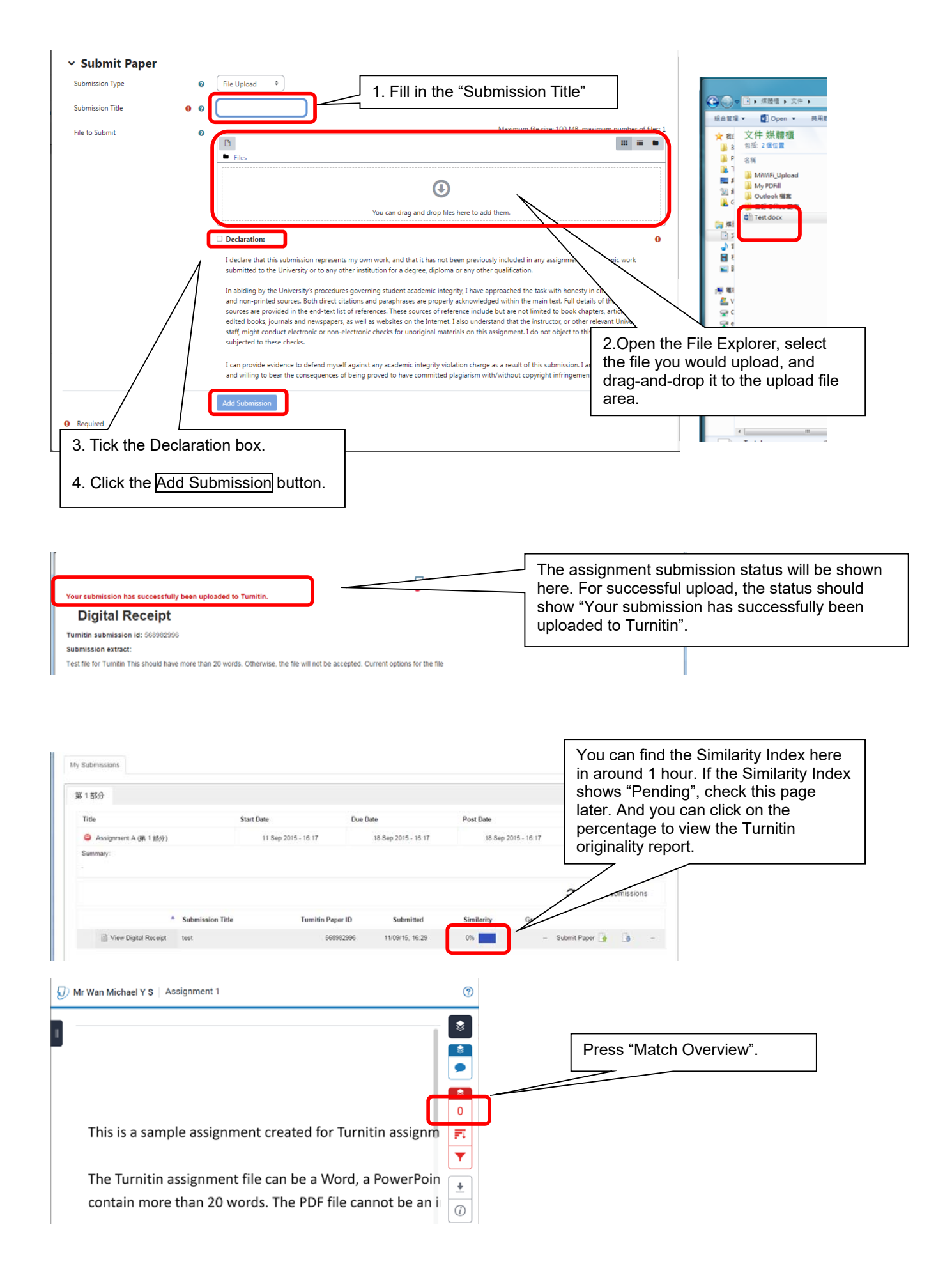

A sample of the Turnitin originality report is shown below.

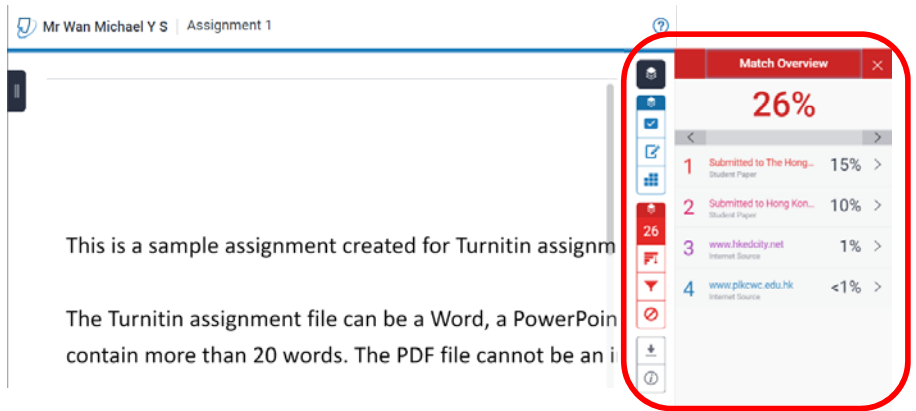

The result of the text matching mechanism would be generated and shown in the originality report. In the report, you can view the percentage of matching text found in the submitted work. You can revise and re-submit your assignments prior to the due date.

It is important to know that *Turnitin* does not make judgments on whether the submitted work is a plagiarized case. Faculty judgment is crucial to determine the occurrence of plagiarism based on subject knowledge. You can seek consultation with your lecturers or tutors on your *Turnitin* originality report as needed.

#### 4.2 Checking Turnitin assignment feedback

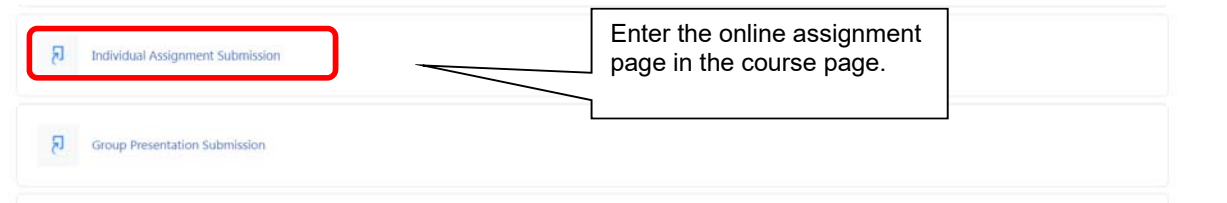

#### Students can start checking the feedback from Lecturers after the Post Date / Time

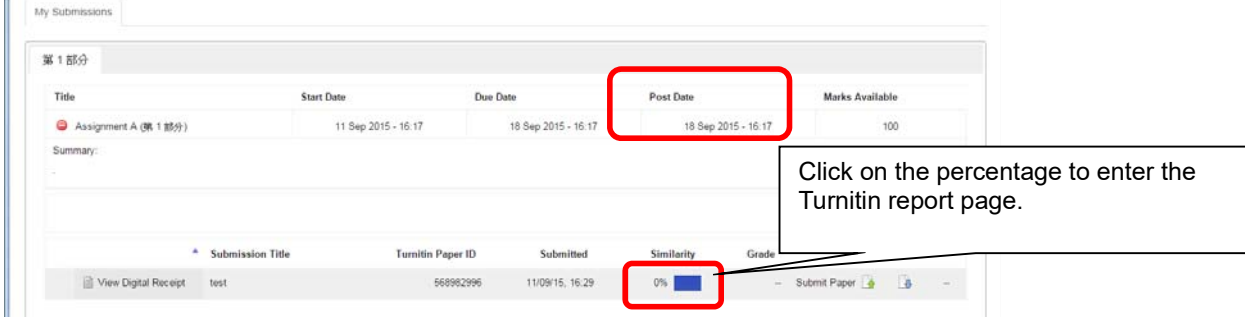

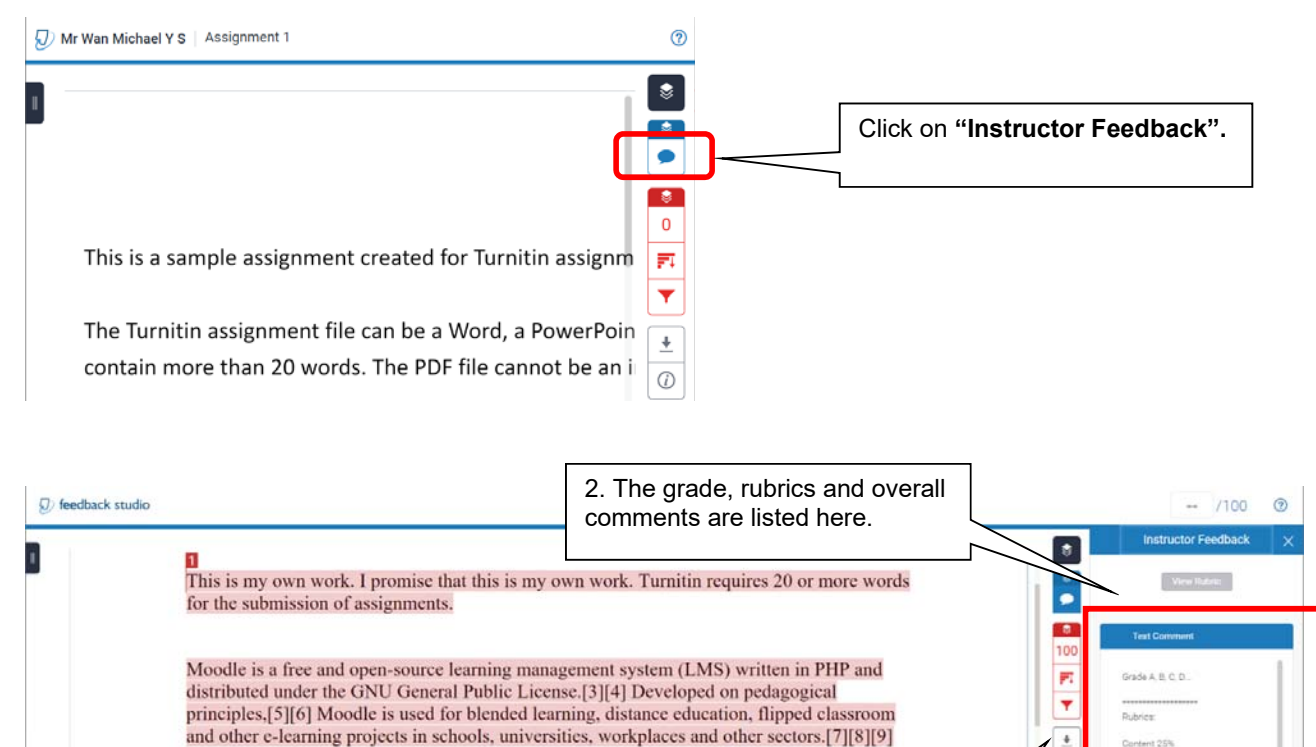

 $\odot$ With customizable management features, it is used to create private websites with online courses for educators and trainers to achieve learning goals.[10][11] Moodle allows for extending and tailoring learning environments using community-sourced plugins.[12] e Source: https://en.wikipedia.org/wiki/Moodle 3. Click on the icon to

download the assignment feedback report, and then choose "Current View".

 $n \bullet \bullet \bullet$ 

# **C. System Support**

Page: 1 of 1

For assistance, please via email to scemoodle@hkbu.edu.hk to contact the IT Service Section or contact our Programme staff at:

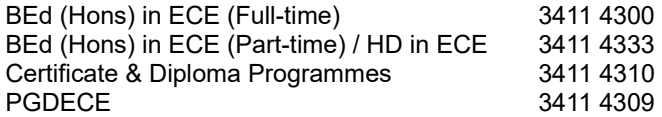

1. Move the mouse cursor over the in-text comment bubbles to

check the details.